## <span id="page-0-0"></span>Create Bill Only Request- Table of Contents

**Name of Guide** 

**Bill Only Overview** Log In Information Create New Request Searching for Existing Request (Using S Searching for Existing Request (Using Expanding Table Entering Case Details 7 Adding Line Items Searching for UNSPC Adding Freight/Courier/ Misc.. Handlin Adding Freight/Courier/ Misc. Handlin Review and Submit Request

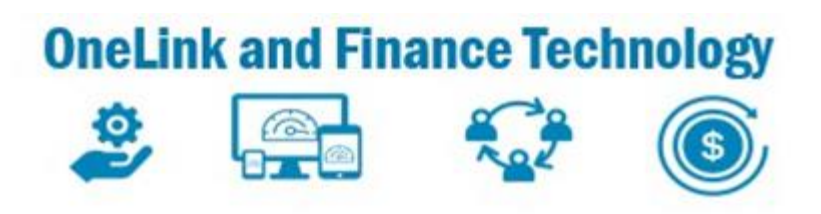

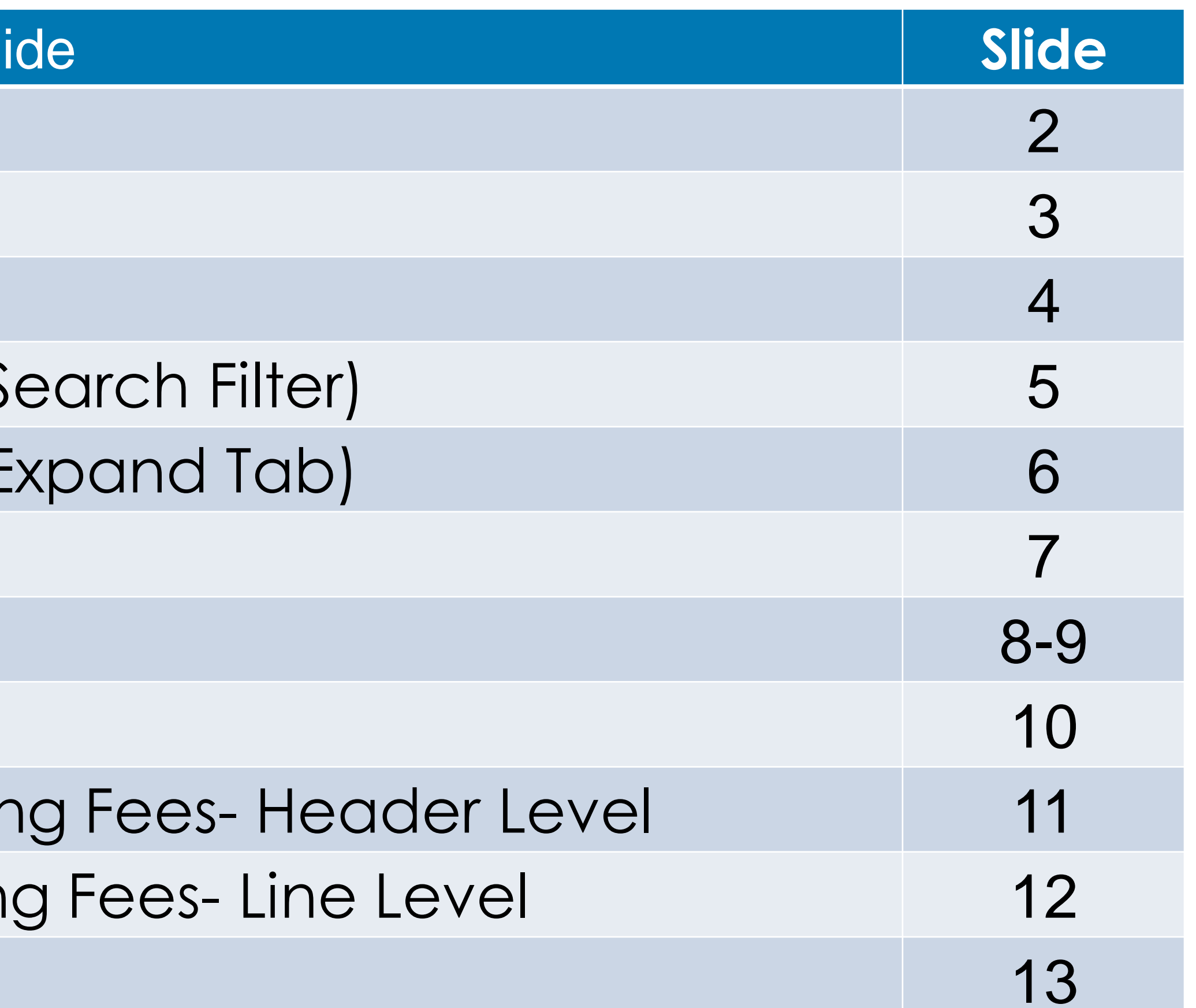

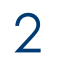

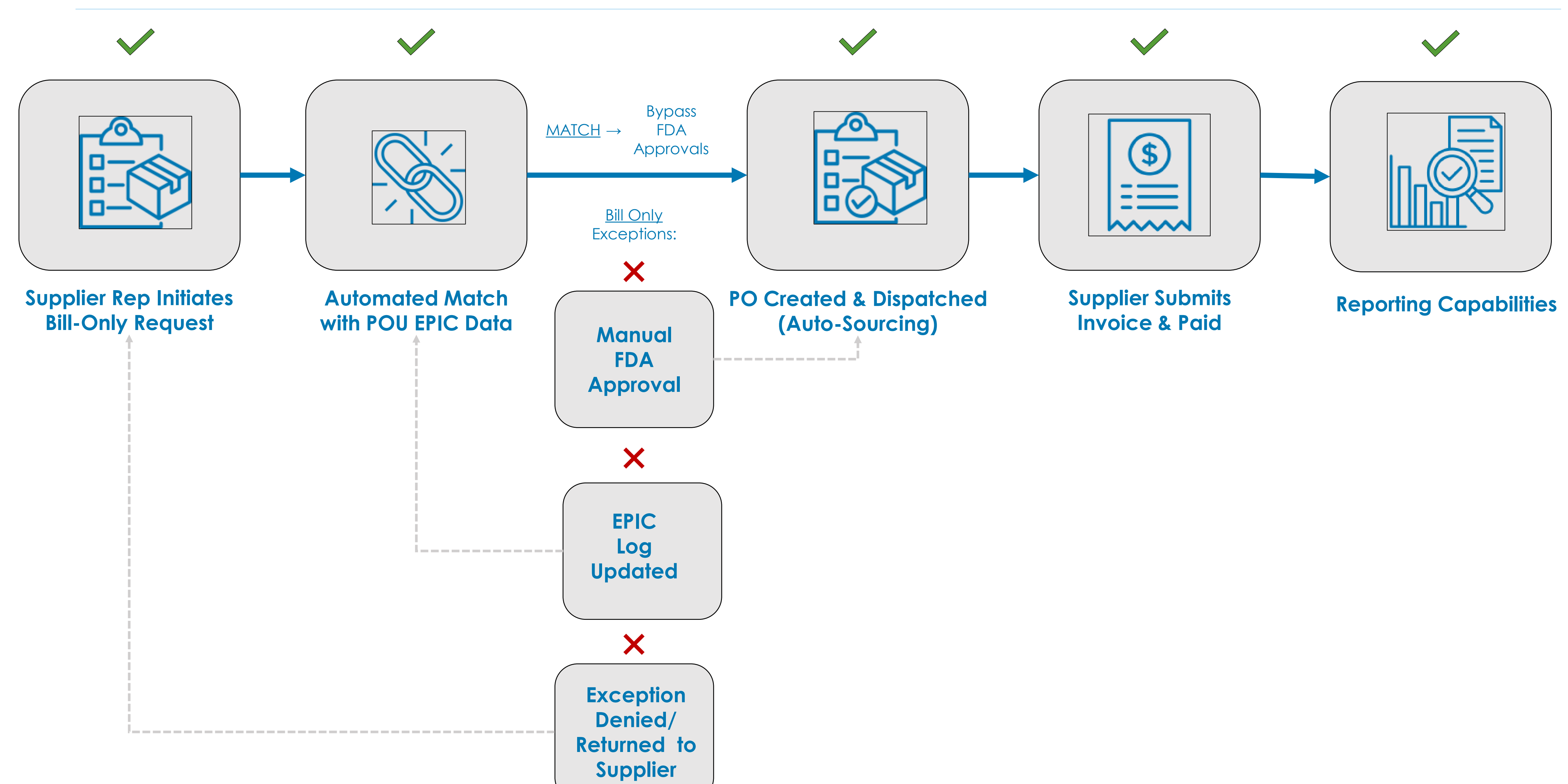

### Bill Only Overview

10/17/23

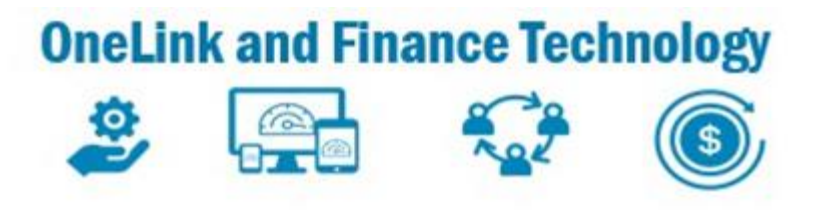

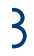

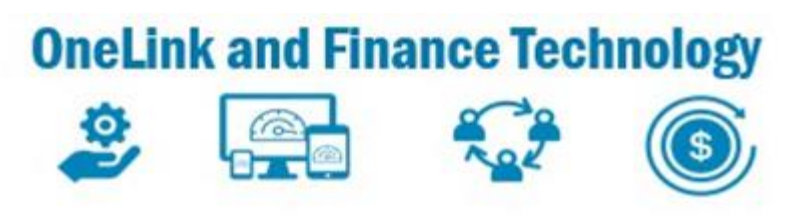

### eSettlements Dashboard

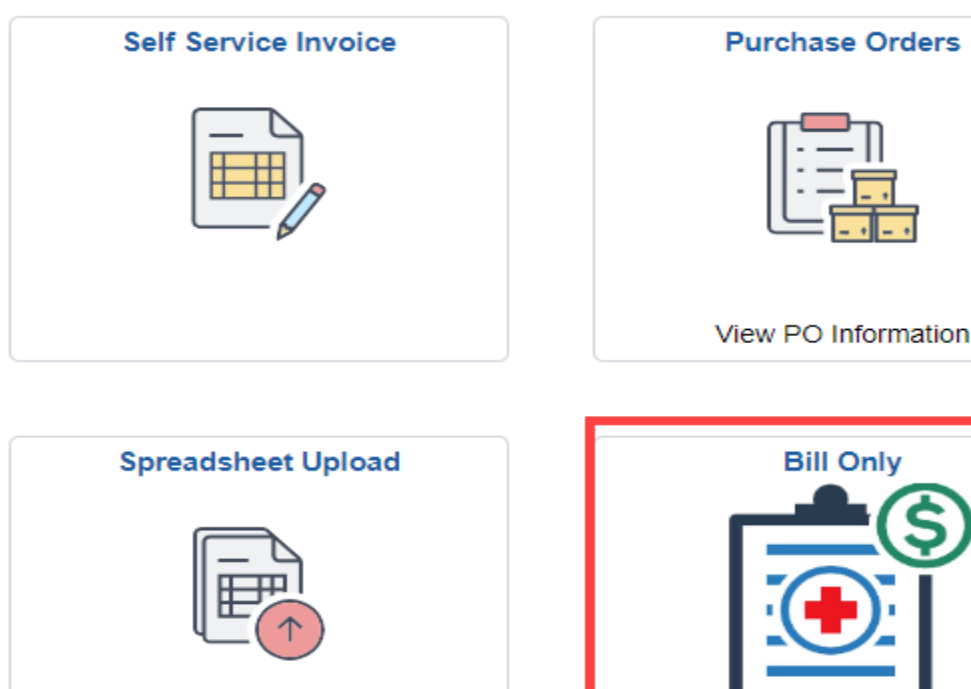

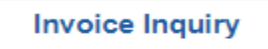

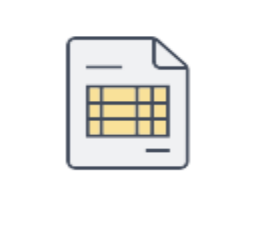

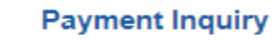

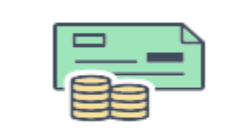

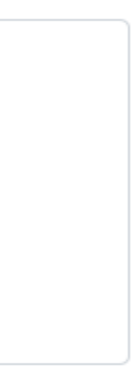

- 1. Log into OneLink Use this link https://onelink.kp.org/ Note: Supplier Administrators will assign **User ID and Password**
- 2. Check your email for 2-Step Verification Code and enter **Verification code**. Select **Verify Code.** You will be taken to the **eSettlements** tile Note: Verification Code is only valid for 10 minutes
- 3. Click on **eSettlements** Tile
- 4. From the **eSettlements Dashboard** select the **Bill Only** Icon

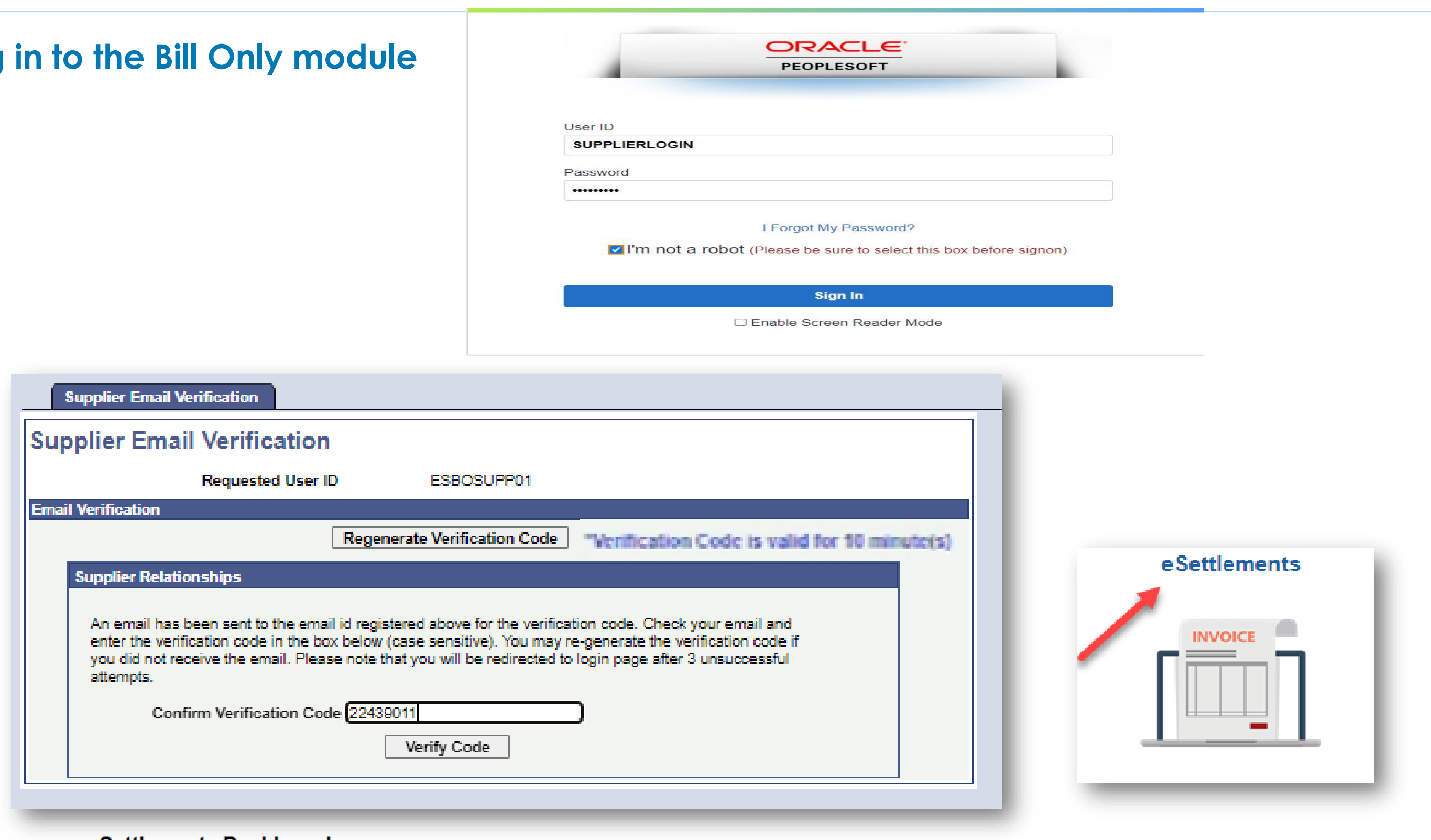

# Create Bill Only Request- Log In Information

**Purpose: This guide provides instructions on how to log** 

- 5. Click the  $\blacktriangleright$  to initiate a new **Bill Only Request** or Check the status of an existing order-
- 6. Click **provides capability to upload capability to Create Bill Only Request** (text, CSV, in a defined format) Note: Upload functionality will be available for customer service supplier functionality available in February 2024

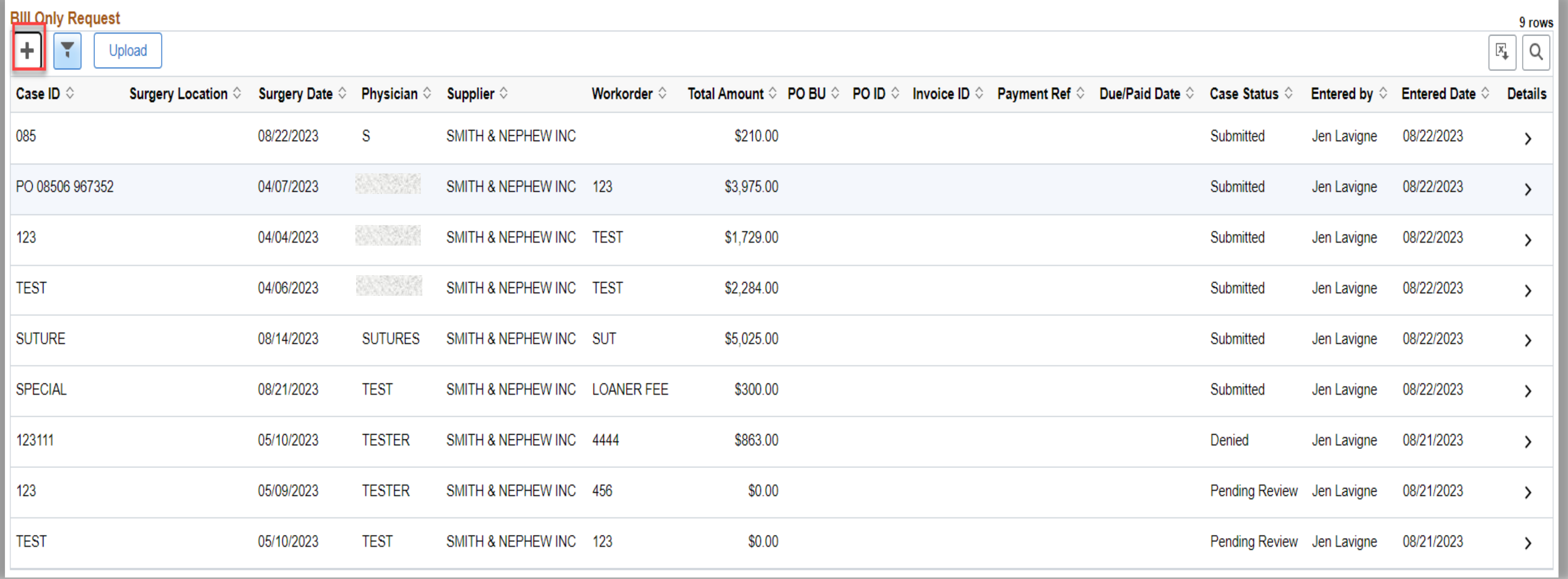

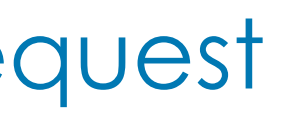

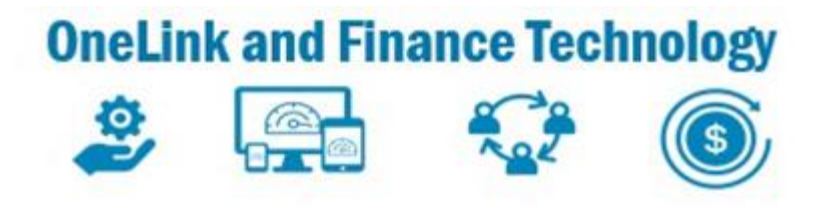

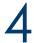

### Create Bill Only Request – Creating New Request

7. Search for an existing **Bill Only Request** by clicking

- 8. The **Search Dialogue Box** will open in a new window
- 9. Click magnifying glass and enter **Case ID**, or any 10. fields. Click Done
- .Case information will be displayed. .Click on the row to see more details

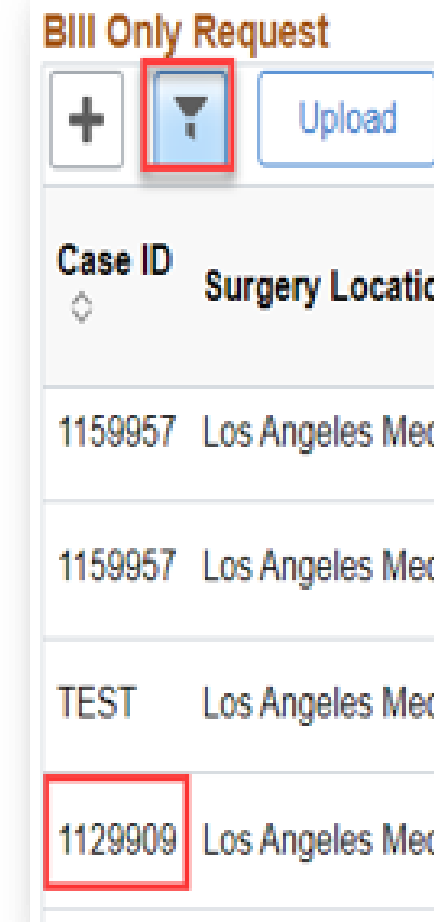

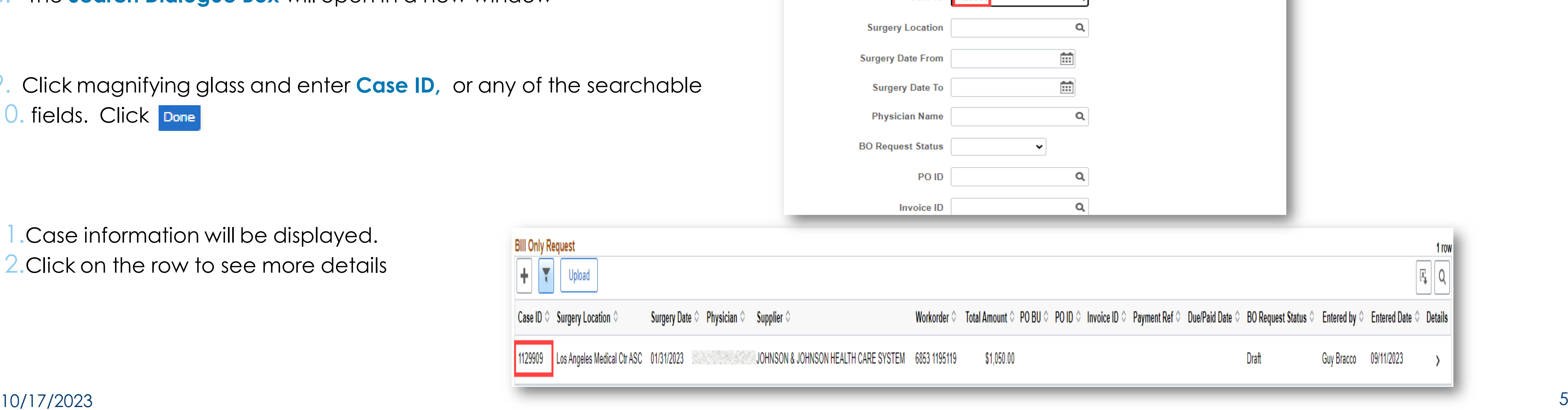

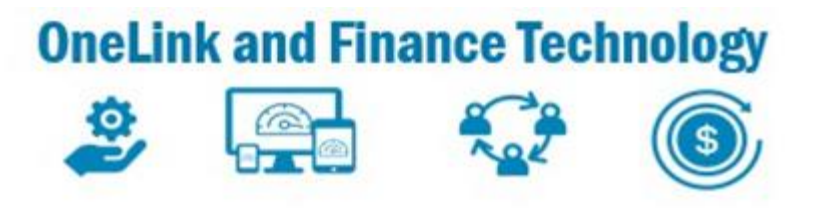

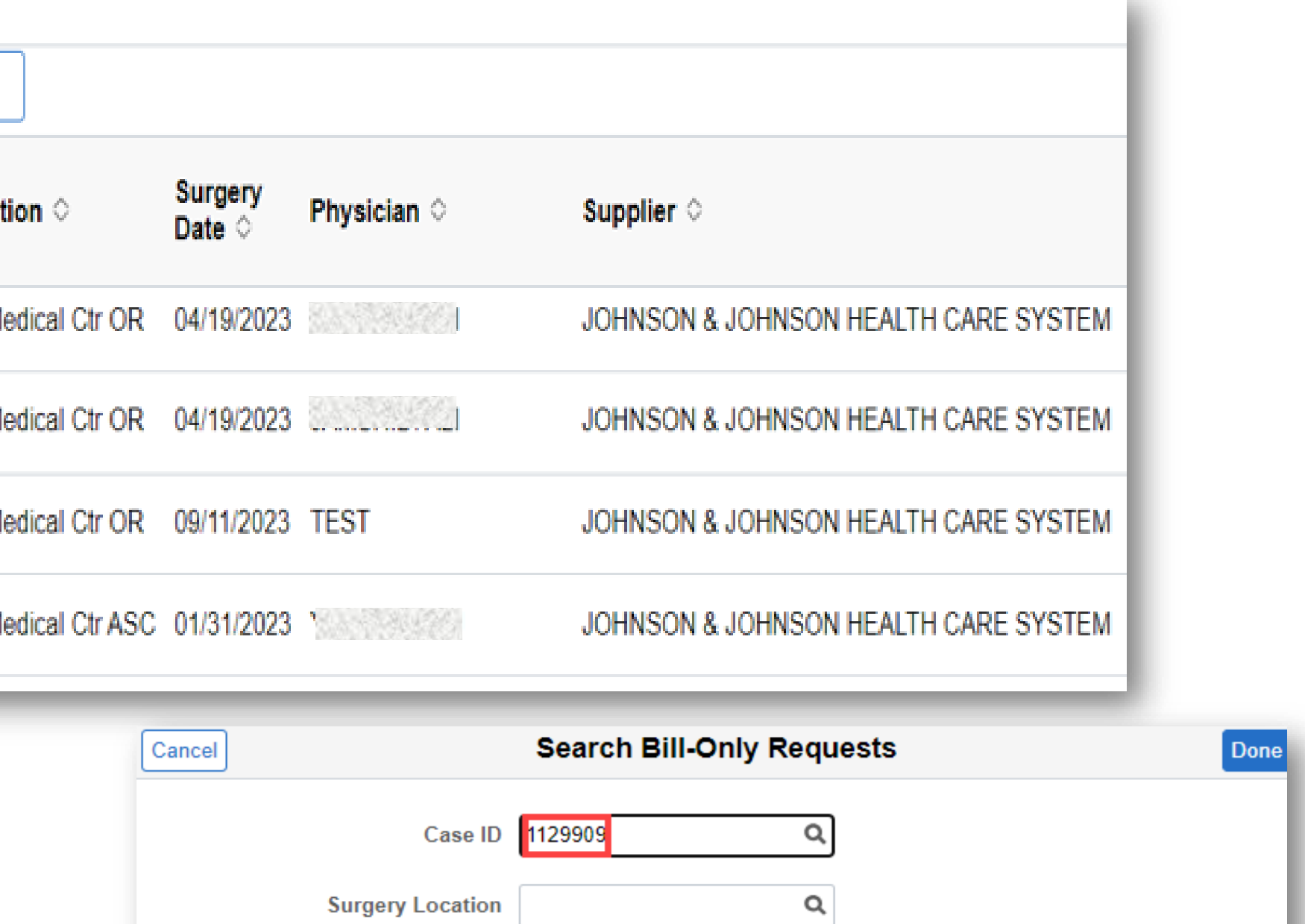

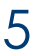

### Create Bill Only Request – Searching for Existing Request Using Search Filter

τ

- 13. Select  $\mathbb{I}$  to expand tab and search by **Request Status**
- 14. Select the appropriate status to filter on the request
- 15. **Canceled Requests-** Filters on requests that have been cancelled by the supplier
- 16. **Approved Status-** Request has been approved by the vendor and awaiting a PO to be created
- 17. **Draft Status-** Request has been created but not submitted
- 18. **PO Created Status-** PO has been created and dispatched to the Supplier
- 19. **Denied Status-** Request has been denied by the Reviewer. Supplier Review and action is required
- 20. **Submitted Status-** Request has been submitted by the Supplier pending case match

 $\frac{1}{\sqrt{2}}$ 

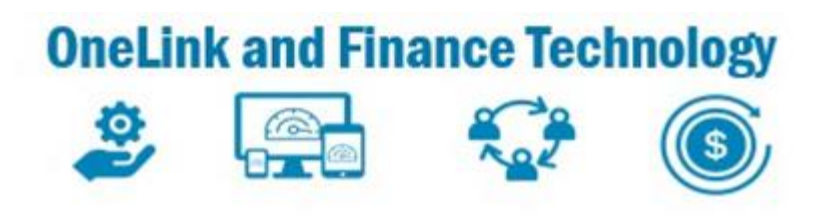

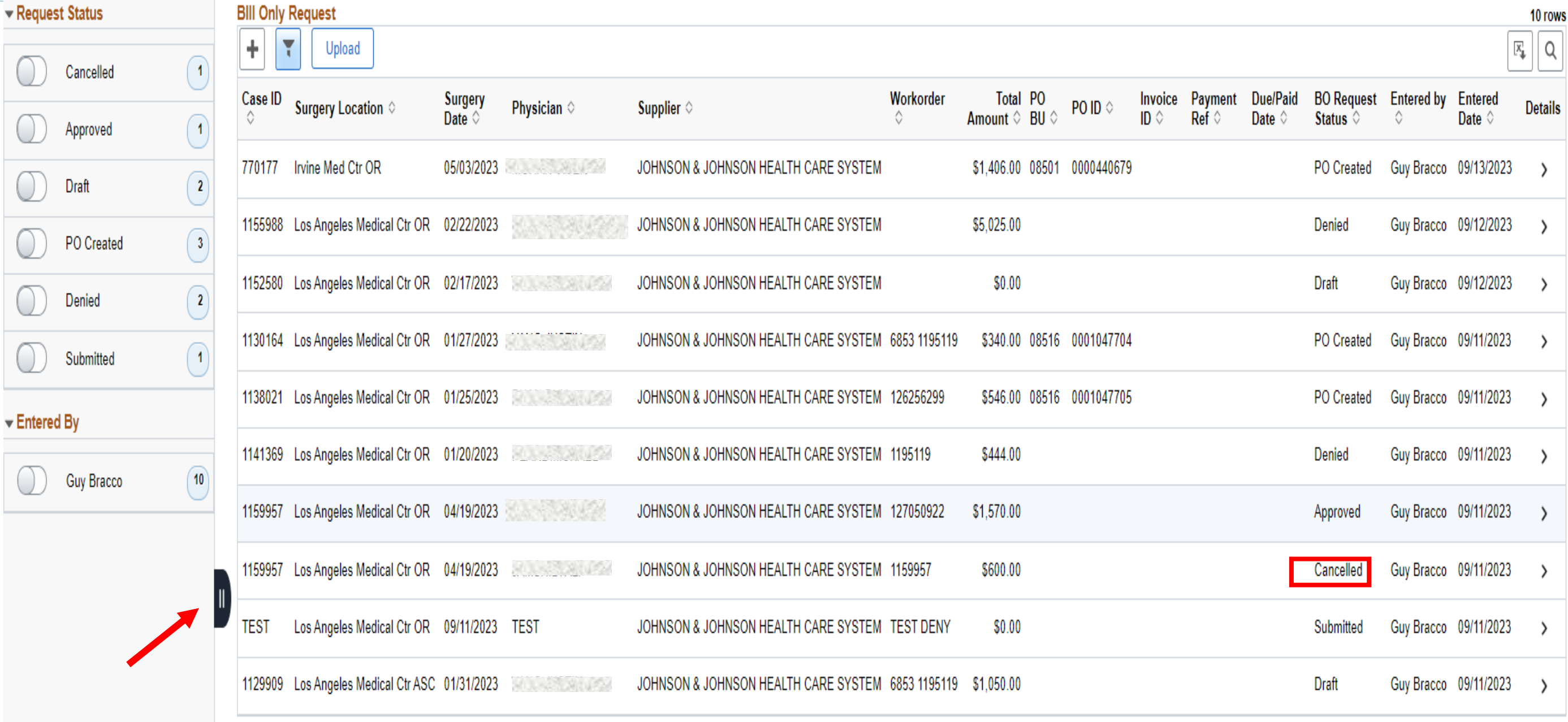

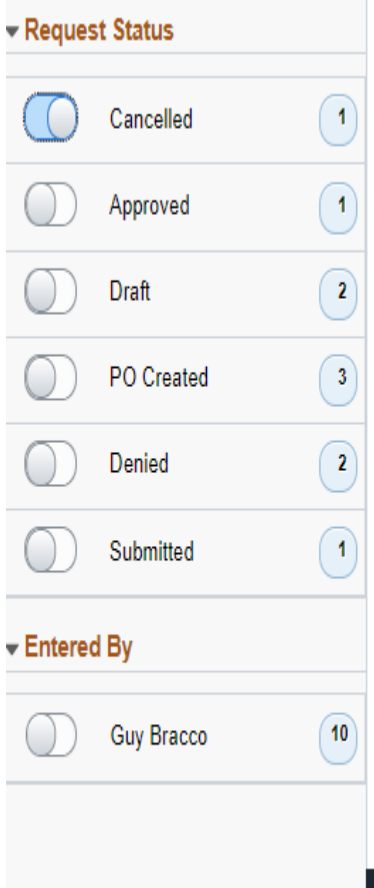

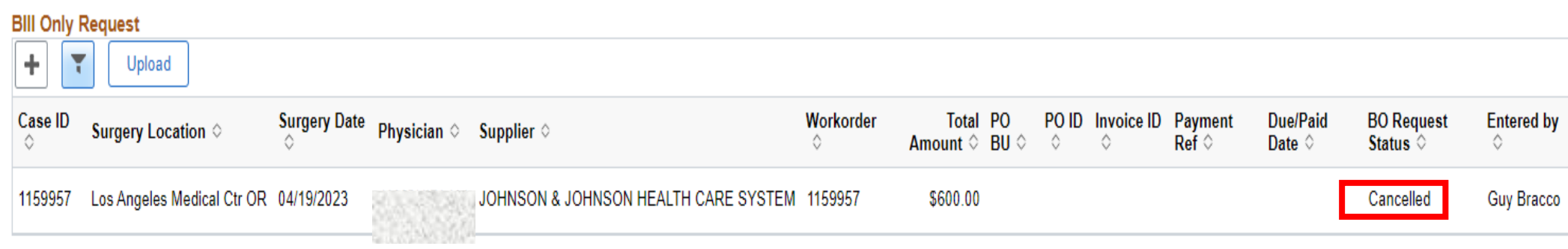

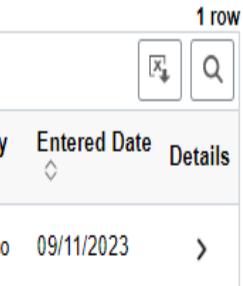

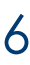

### Create Bill Only Request – Searching for Existing Request Using Expand Tab

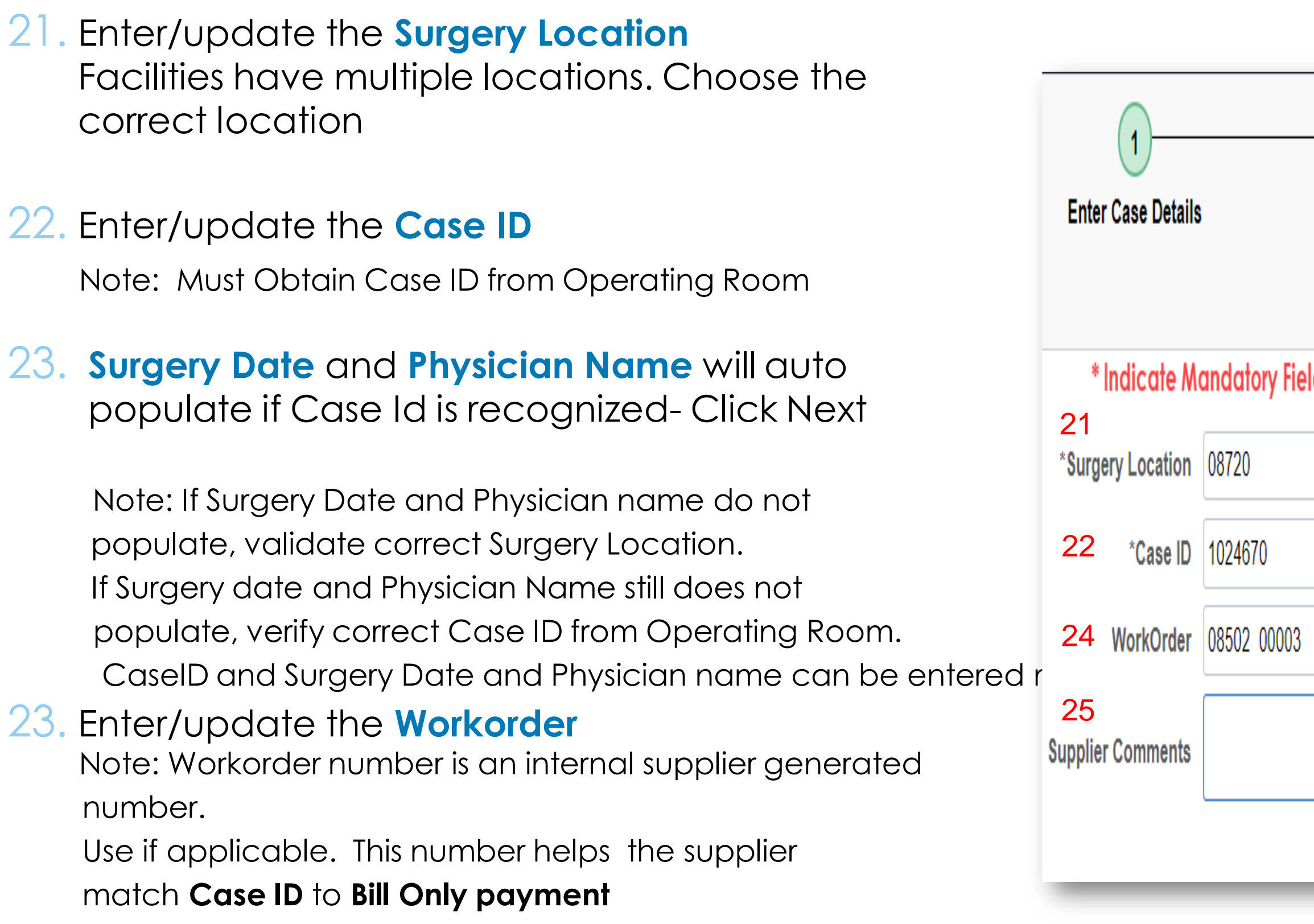

### 25. Enter **Supplier Comments**, if necessary

26. **Supplier ID** - If Supplier has access to multiple Supplier ID's, click  $\Box$  and select the Supplier ID associated with the Case-

27. Click  $\boxed{\begin{array}{c} \mathbb{C}^2 \ \mathbb{C}^2 \end{array}}$  to advance to next page

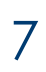

### Create Bill Only Request – Entering Case Details

10/17/2023

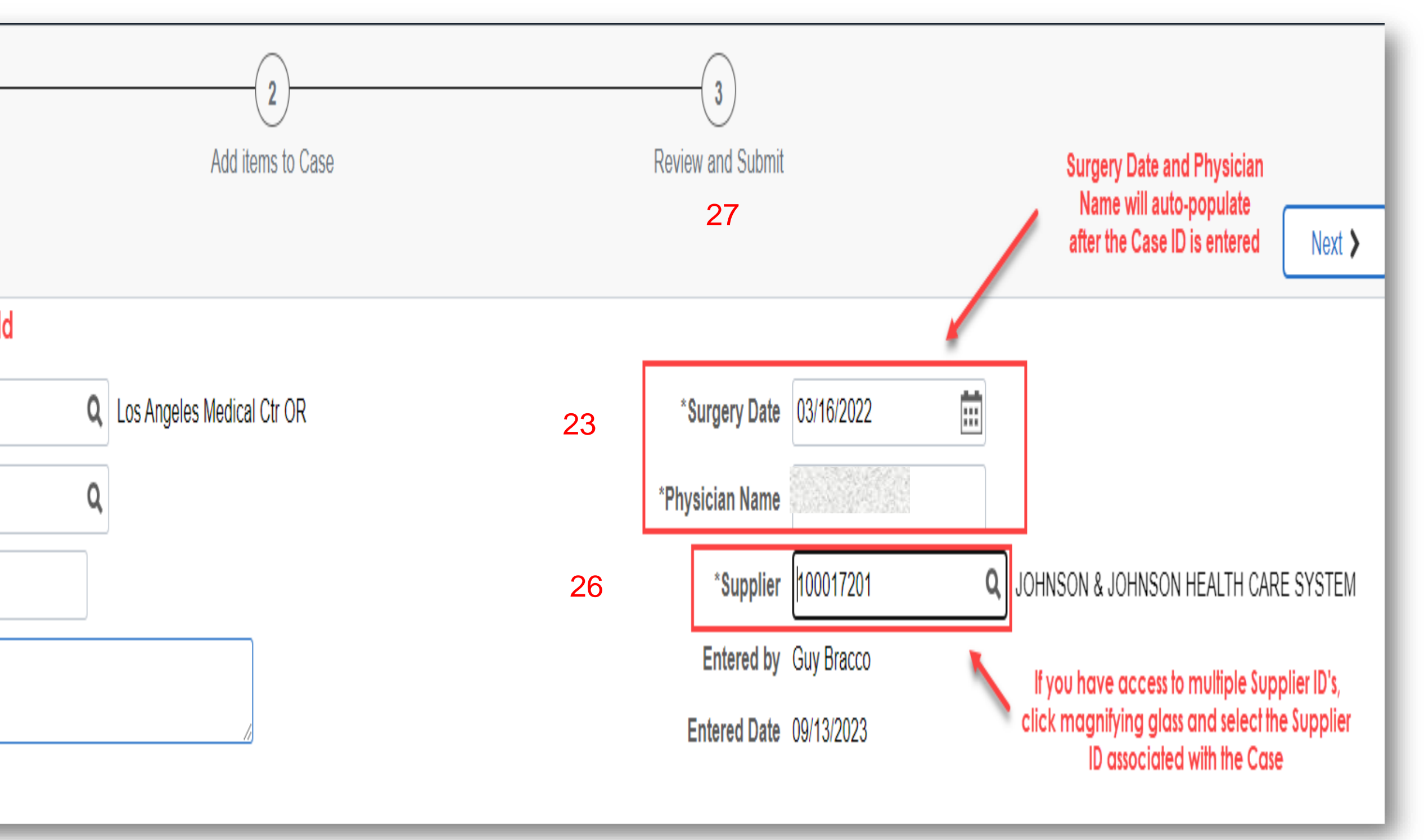

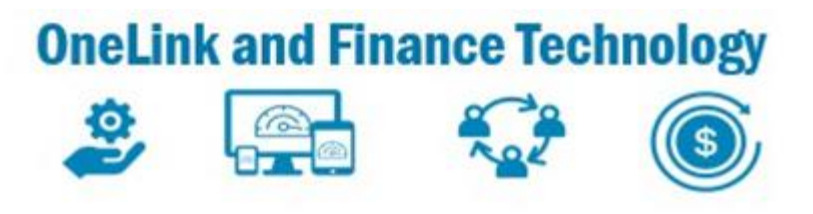

 $28.$  Click  $\vert$  Attachments  $\vert$  to upload the completed paperwork with the OR nurse signature **Note:** If nurse's signature or attachment is not available, indicate in the **Supplier Comment** field 29. Enter **Supplier Item ID**

30. Enter **Quantity** and Validate **Unit of Measure- Is Correct-**

Note: if needed click **Q** for alternate UOM

33. Click  $\left| \cdot \right|$  to add for number of additional lines needed

34. Click  $\left\{\right.$  Next  $\left\{\right.$  to move step to freight page

**Enter Case Details** \*Surgery Location 08720 Q Los Ar \*Case ID | 1001104 Q WorkOrder TRAINING **Supplier Comment** 

 $(1)$ 

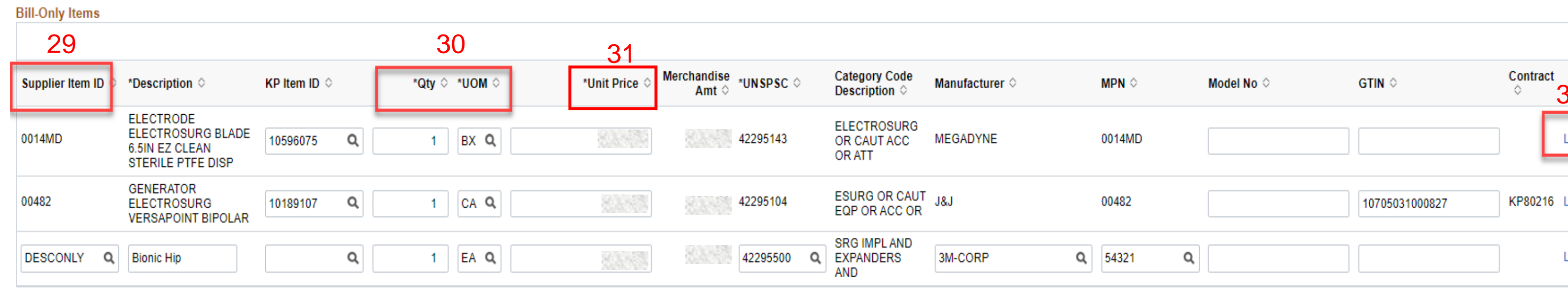

 $1 \quad 54321$ 

31. Validate the **Unit Price** is = to lower than contracted price, update with lower price if price is higher enter the price in supplier comments

32.Click **Lot/Serial** to add **Serial ID**, **Lot ID,**  and **Expiration Date** if needed then click

10/17/2023

### Create Bill Only Request – Adding Line Items

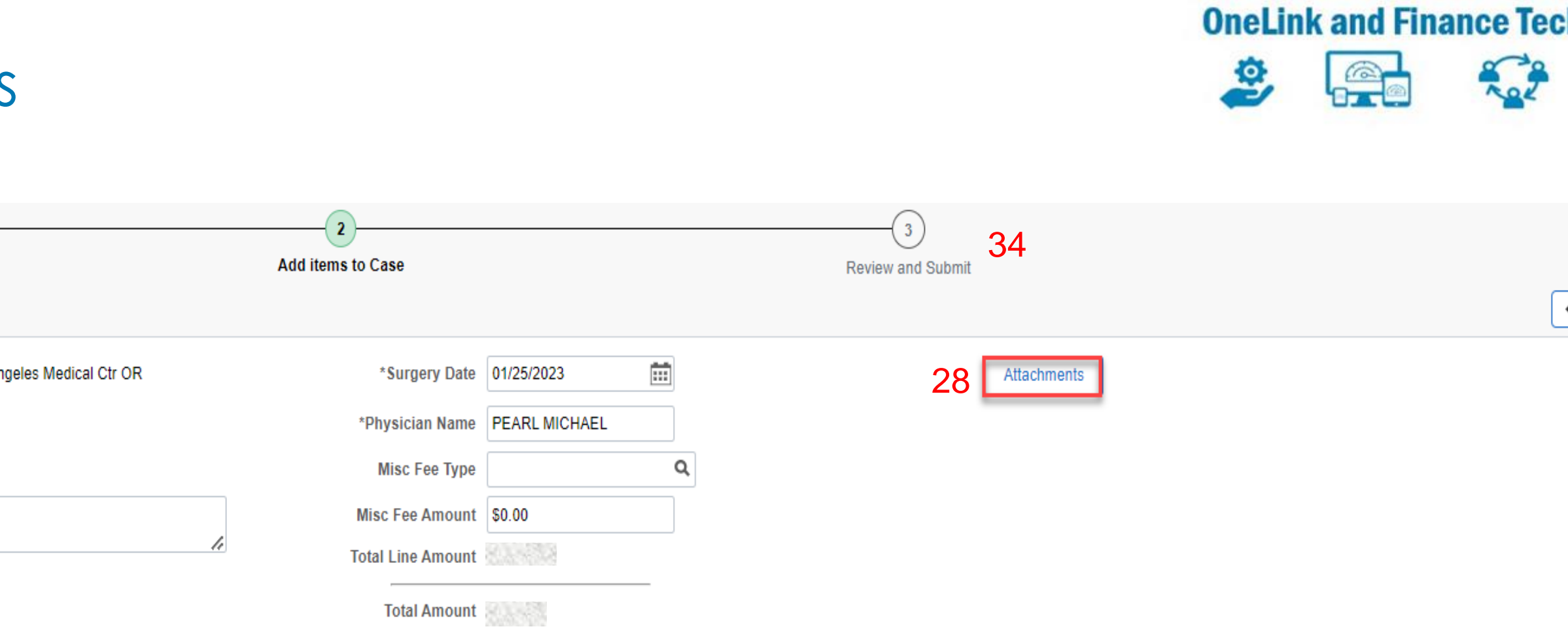

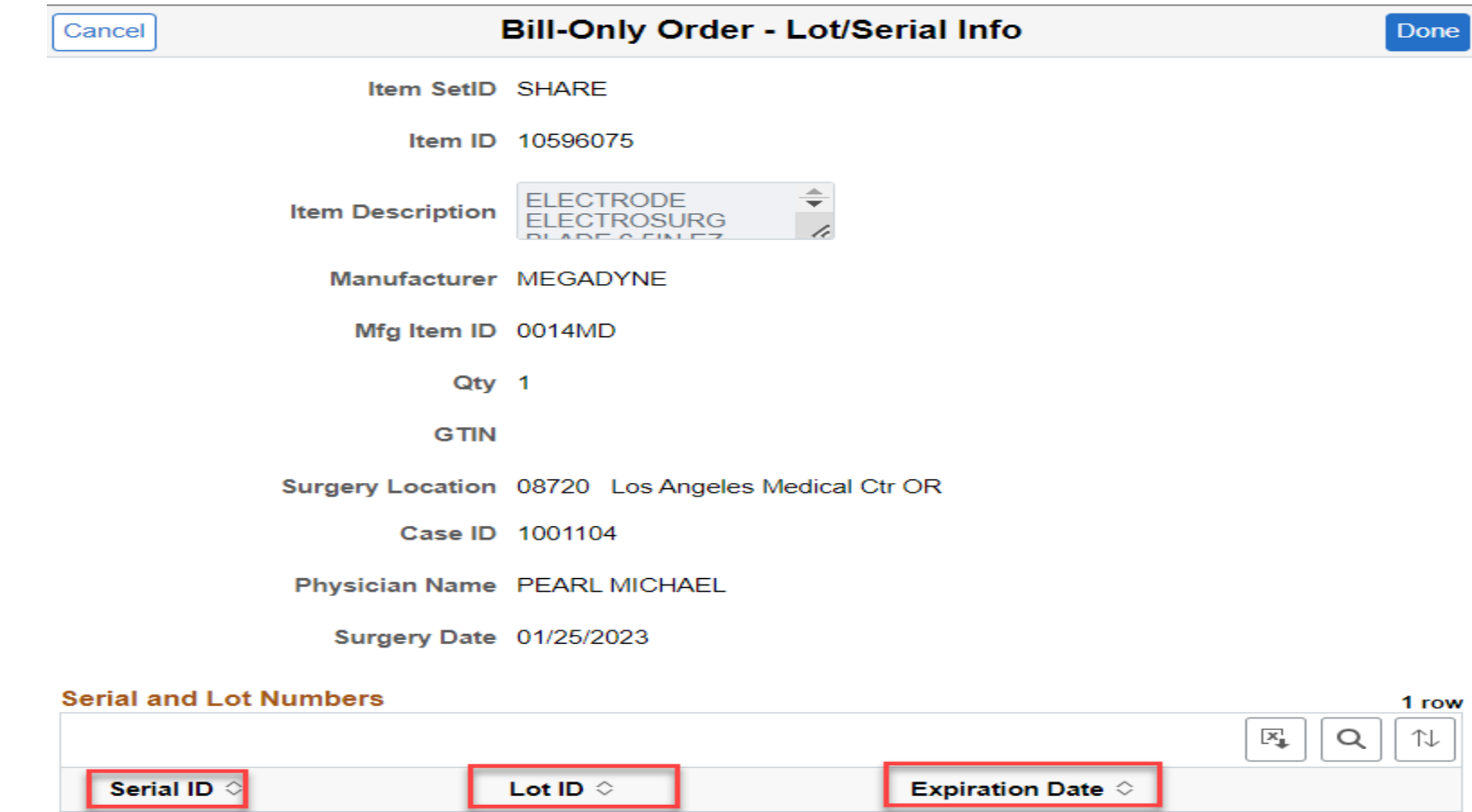

 $Q$  |  $D9/20/2023$ 

Use the + or - to insert or delete lot/serial records to match the quantity requested.

 $Q$  1234567

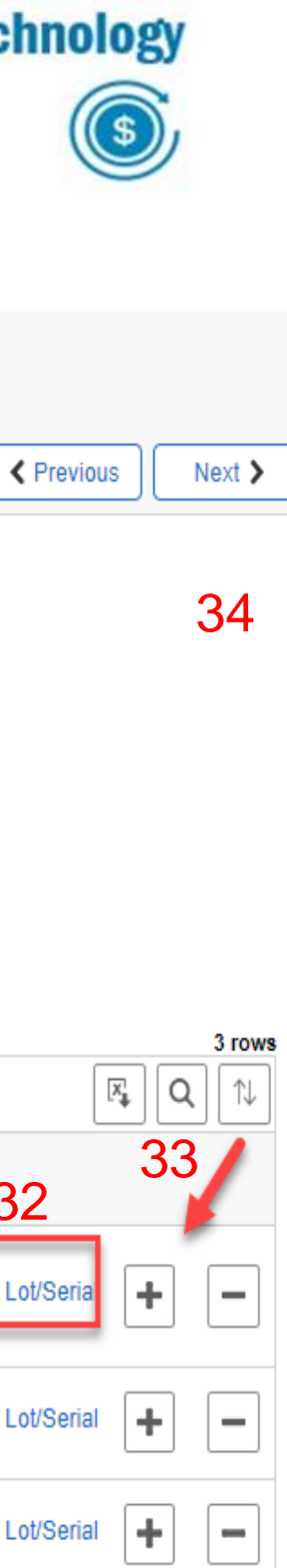

- 35.When entering a **Description Only** line, enter  **Supplier Item ID.** Remaining fields must be entered manually (If entering freight/courier or misc handling fees see slide11-12)
- 36. Enter **Description**
- 37. Enter **Quantity**
- 38. Enter **Unit of Measure**
- 39. Enter **Unit Price**
- 40. Enter **UNSPSC-** See slide 10 Note: Use **Q** to search for appropriate code
- 41. Enter **Manufacturer**
- 42. Enter **Manufacturer Part Number (MPN)**
- 43. Enter **Model Number**
- 44. Enter **Lot and Serial if needed**

45. Click **Attachments** to upload any attachments

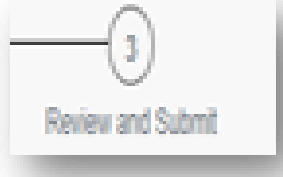

46. Click Reference to advance to next page

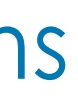

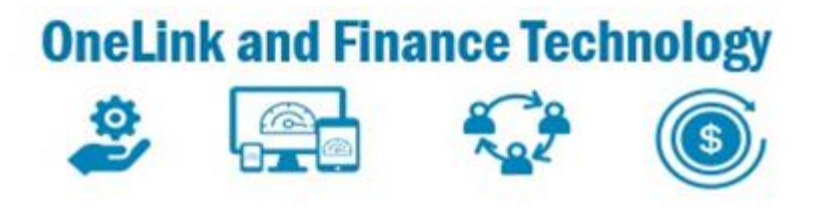

### Create Bill Only Request – Adding Lines Items

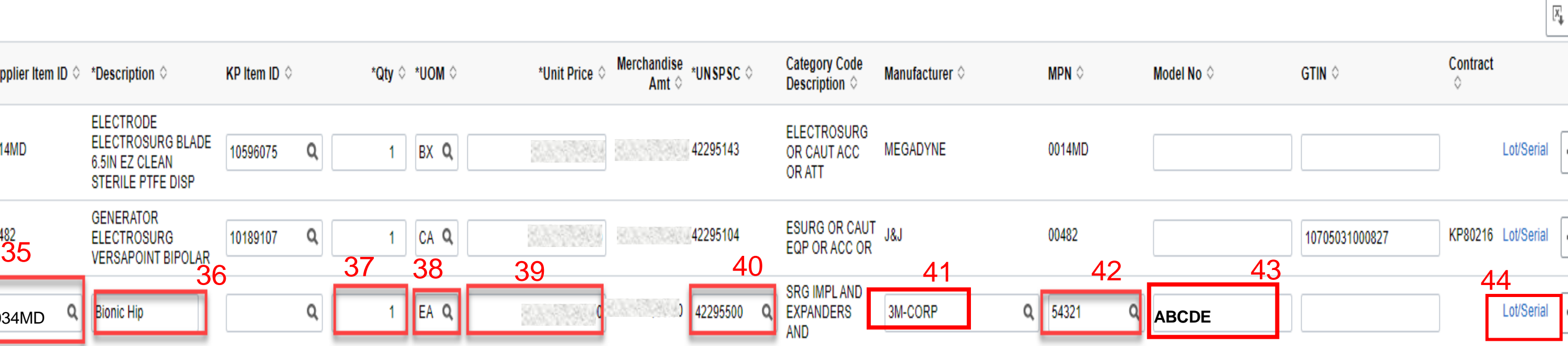

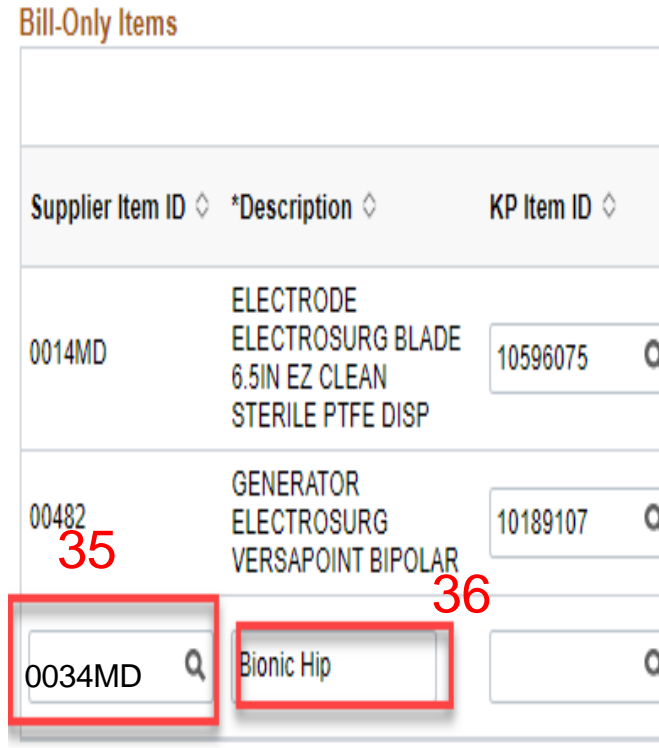

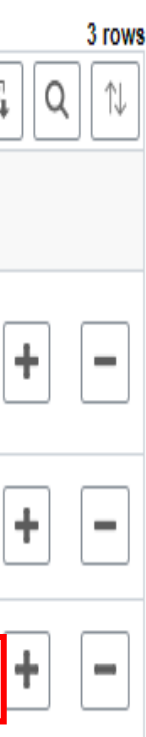

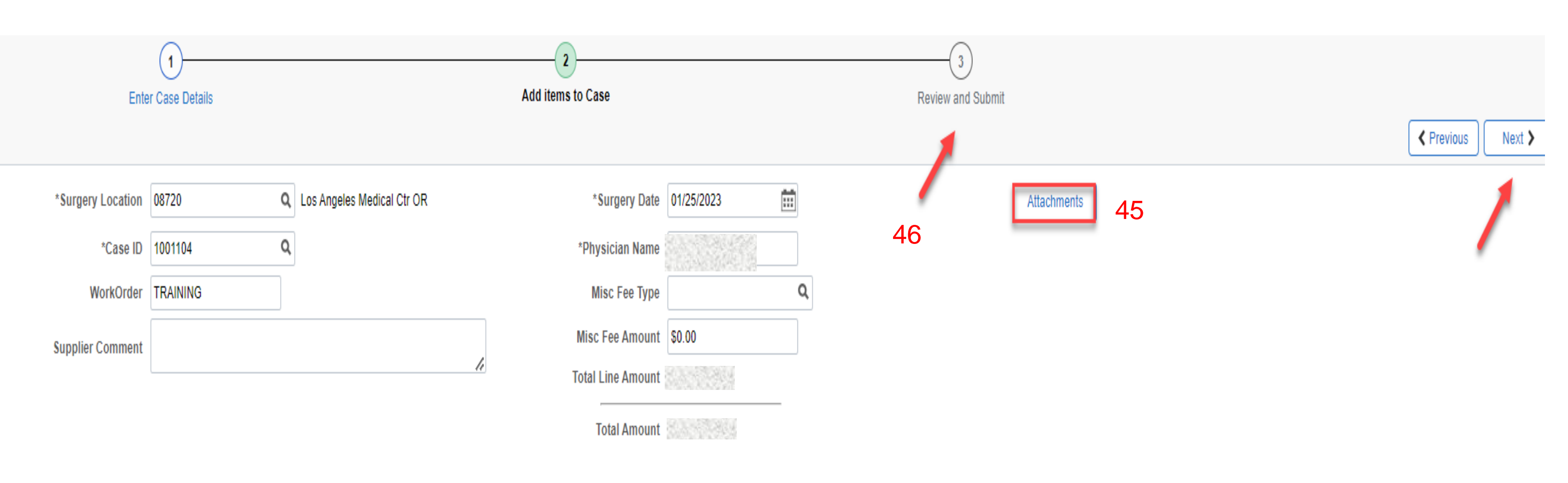

### **Search function can be used for all searchable fields**

- 47. Search by clicking Q
- 48. Select **Search Criteria**
- 49. Click **Show Operators**

### 50. Update the **Description** from **Begins with** to **Contains**

- 51. Enter the first couple of characters (alpha or numeric) in the searchable field Note: To refine your search, enter **%** (wildcard) then characters
- 52. Click
- Search
- 53. Select the desired **UNSPC** code

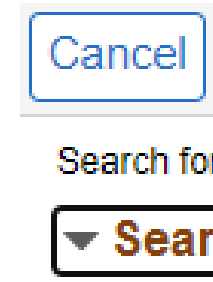

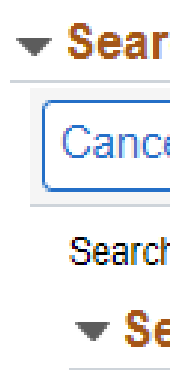

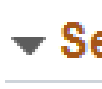

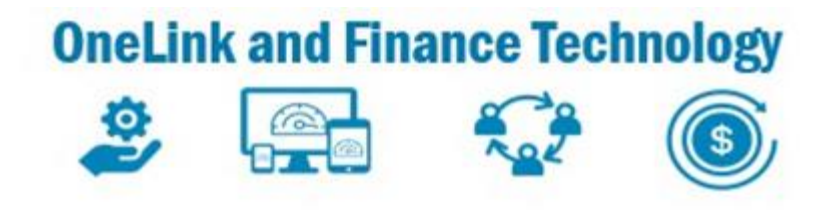

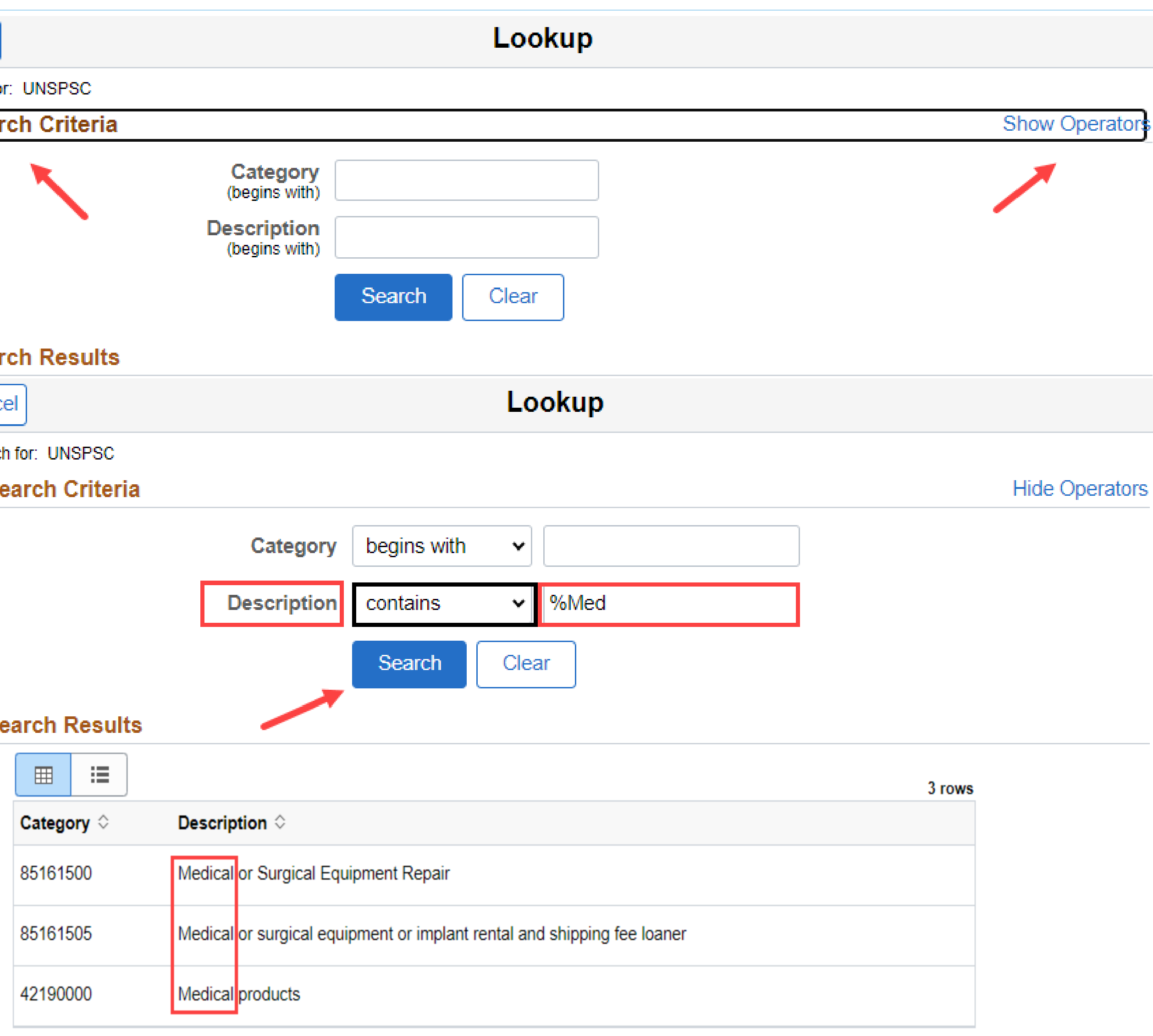

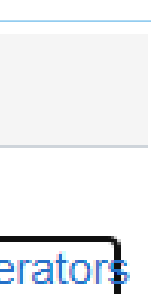

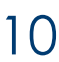

## Create Bill Only Request – Searching for UNSPC

11

- 54. **Important Note:** For Suppliers billingfreight/courier/ misc fees at the **header level** on their invoice, **Follow Step 1**
- 55. For Suppliers billing freight/courier/ misc fees at the **line level** on their invoice, **Follow Step 2**
- 56. Step1- Click **Q** Enter **Misc. Fee Type**
- 57. Add **Misc. Fee Amount**
- 58. Step 2- If invoicing for only freight/courier/ misc fees, enter at the line level*.* Enter the amount in the **Misc. Fee Amount** field-

 Refer to the next slide for entering **FEES** at the **line level**

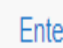

\*Surgery Location

\*Case ID

WorkOrder

**Supplier Comment** 

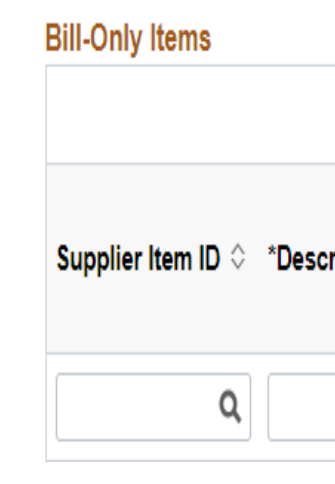

Q

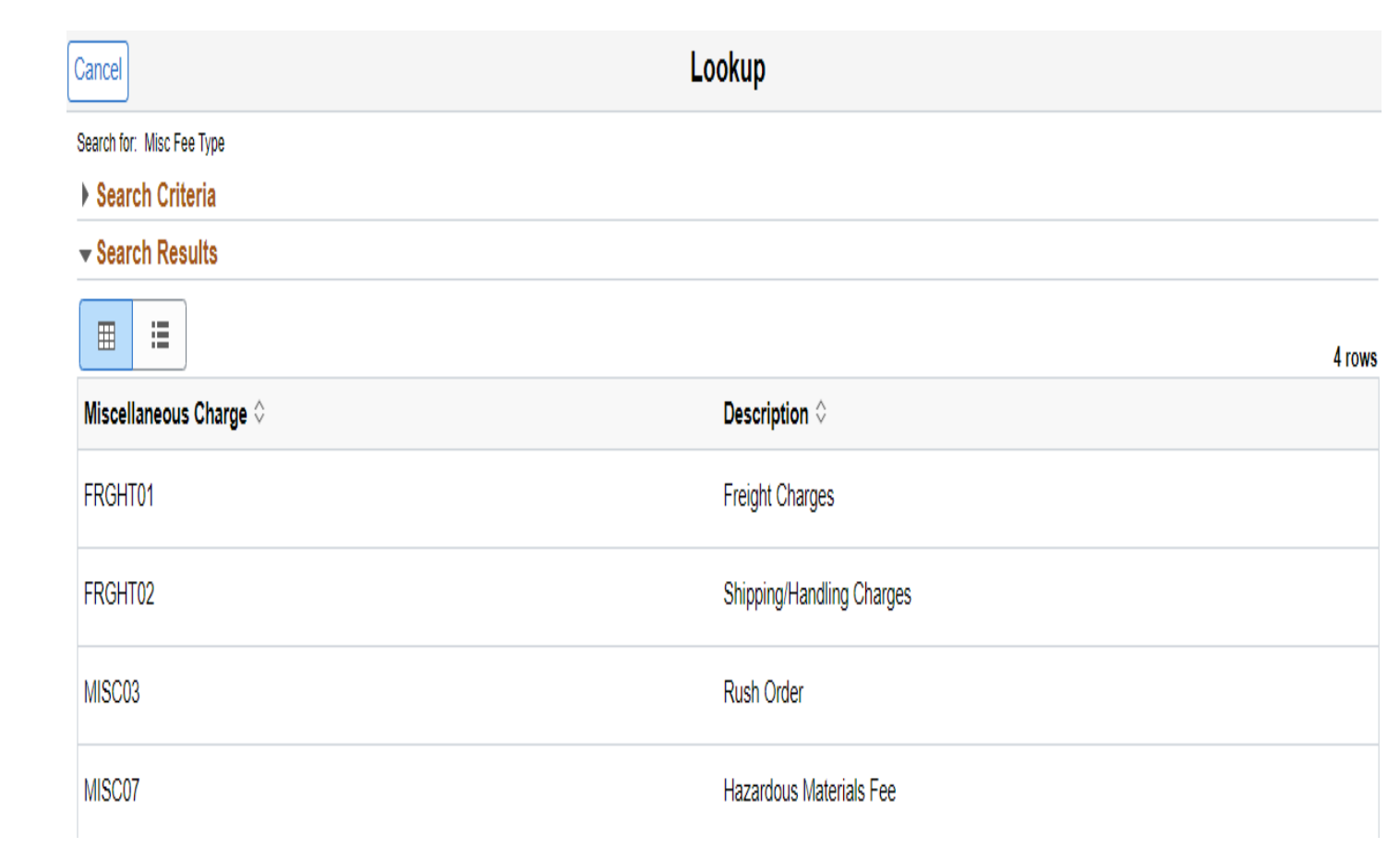

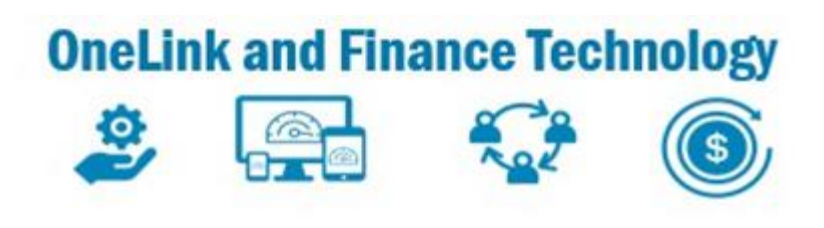

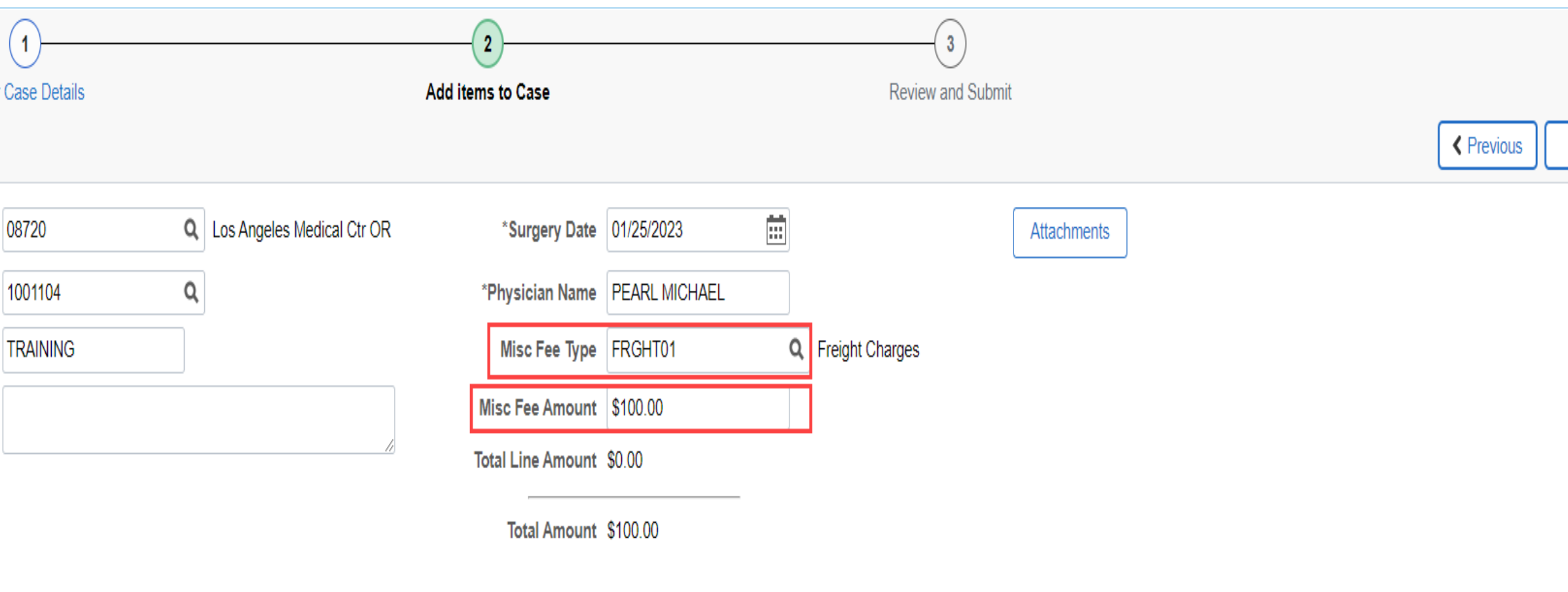

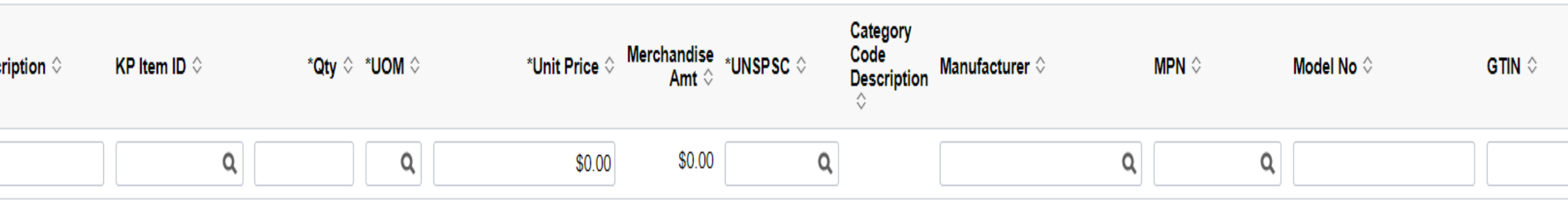

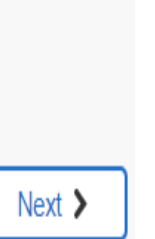

### Create Bill Only Request -Adding Freight/Courier/ Misc. Handling Fees- Header Level

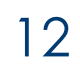

- 59. Enter applicable part number in the  **SUPPLIER Item Id** field
- 60. Click **+ add Description** if other line items have already been added to the request
- 61. Enter **Quantity** of **1EA** for each fee line added
- 62.Enter **Unit Price.** The **Unit Price** entered on the Line must match the **Misc. Fee Amount** at the header level

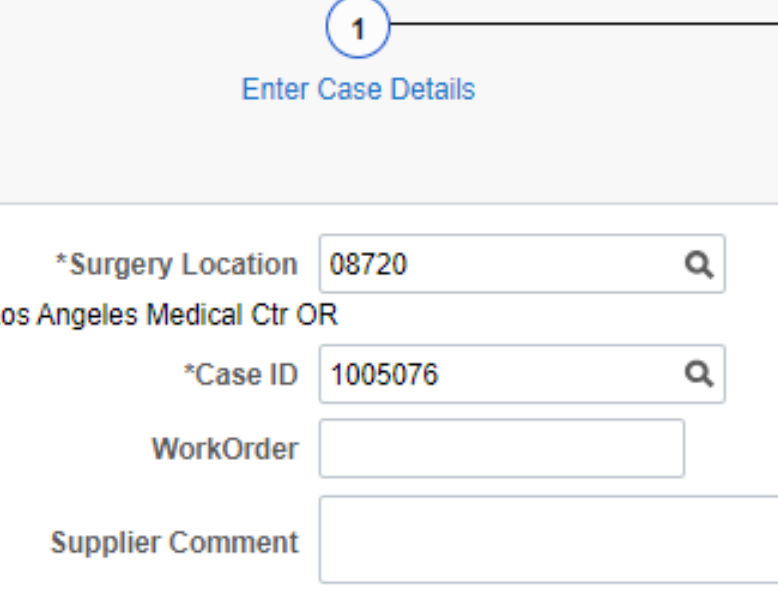

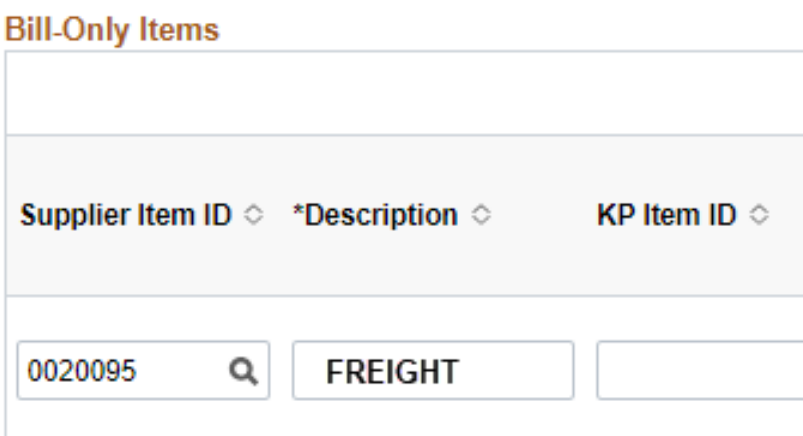

63. Click **Q** select **UNSPC** code # 78102200 for Freight, Courier and Handling charges. Select **#85161505** for Loaners

**Important Note**: THE SUPPLIER ITEM ID (PART NUMBER)ON THE INVOICE **MUST** MATCH THE SUPPLIER ITEM ID ON THE BILL ONLY REQUEST

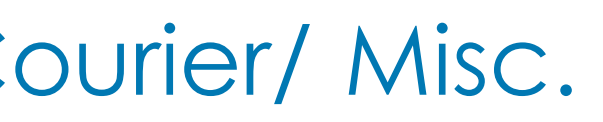

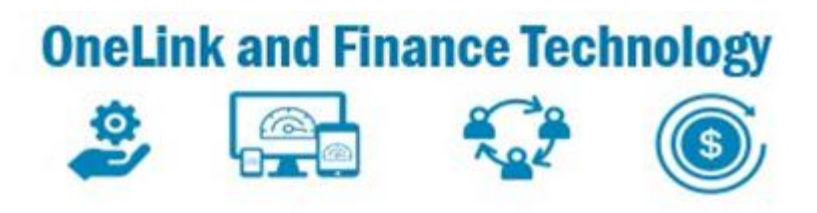

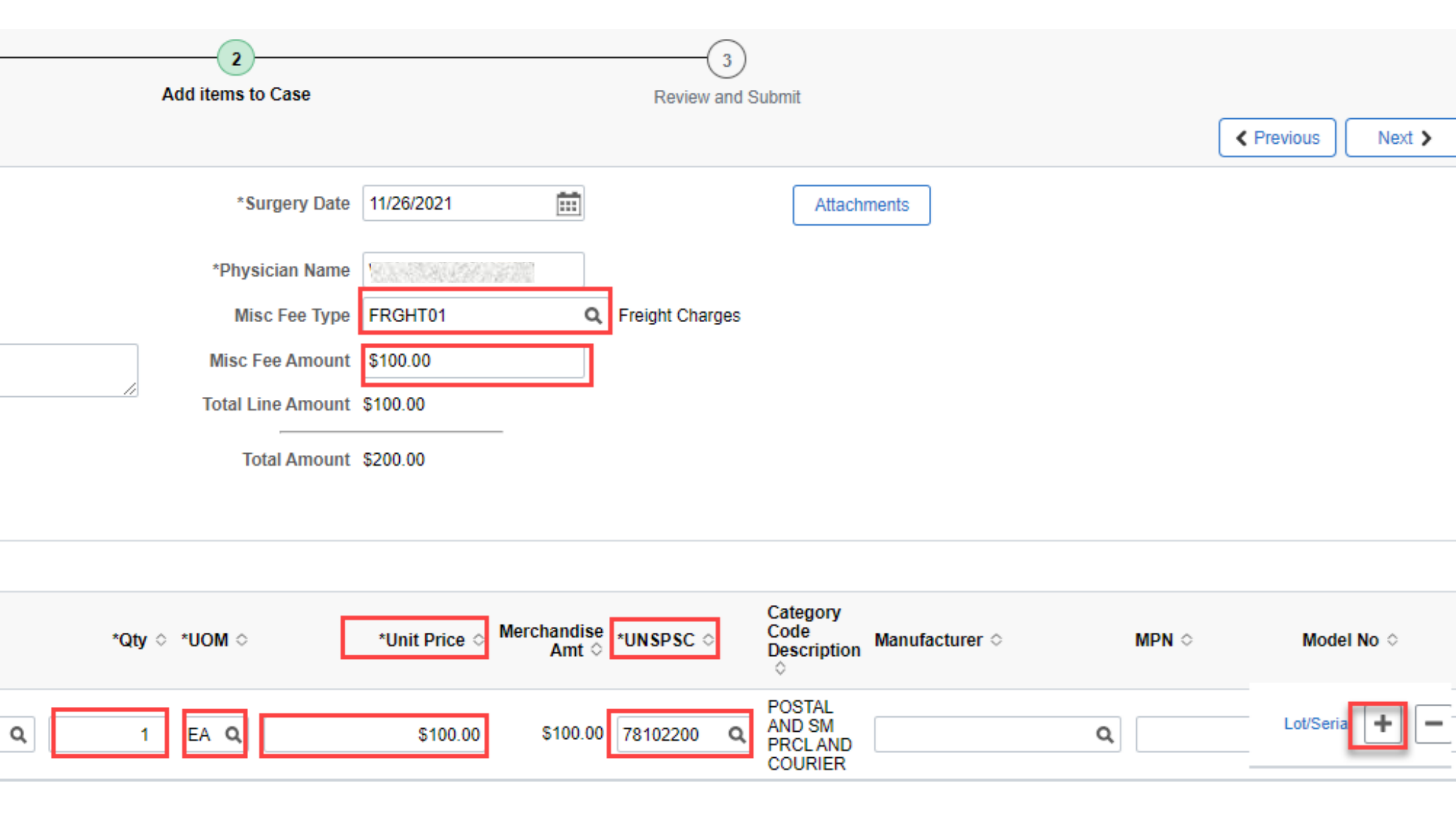

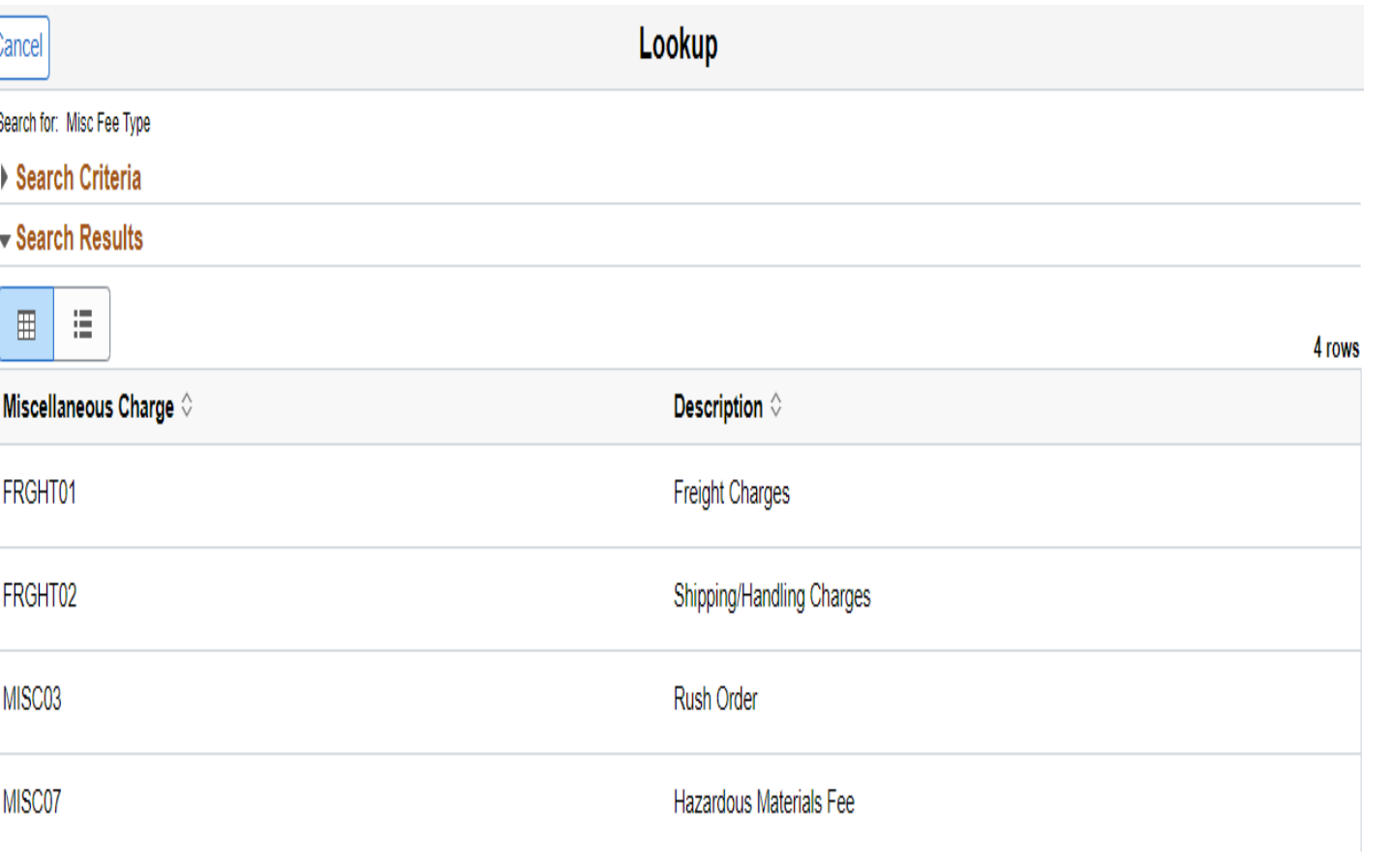

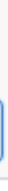

### Create Bill Only Request – Adding Freight/Courier/ Misc. Handling Fees- Line Level

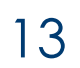

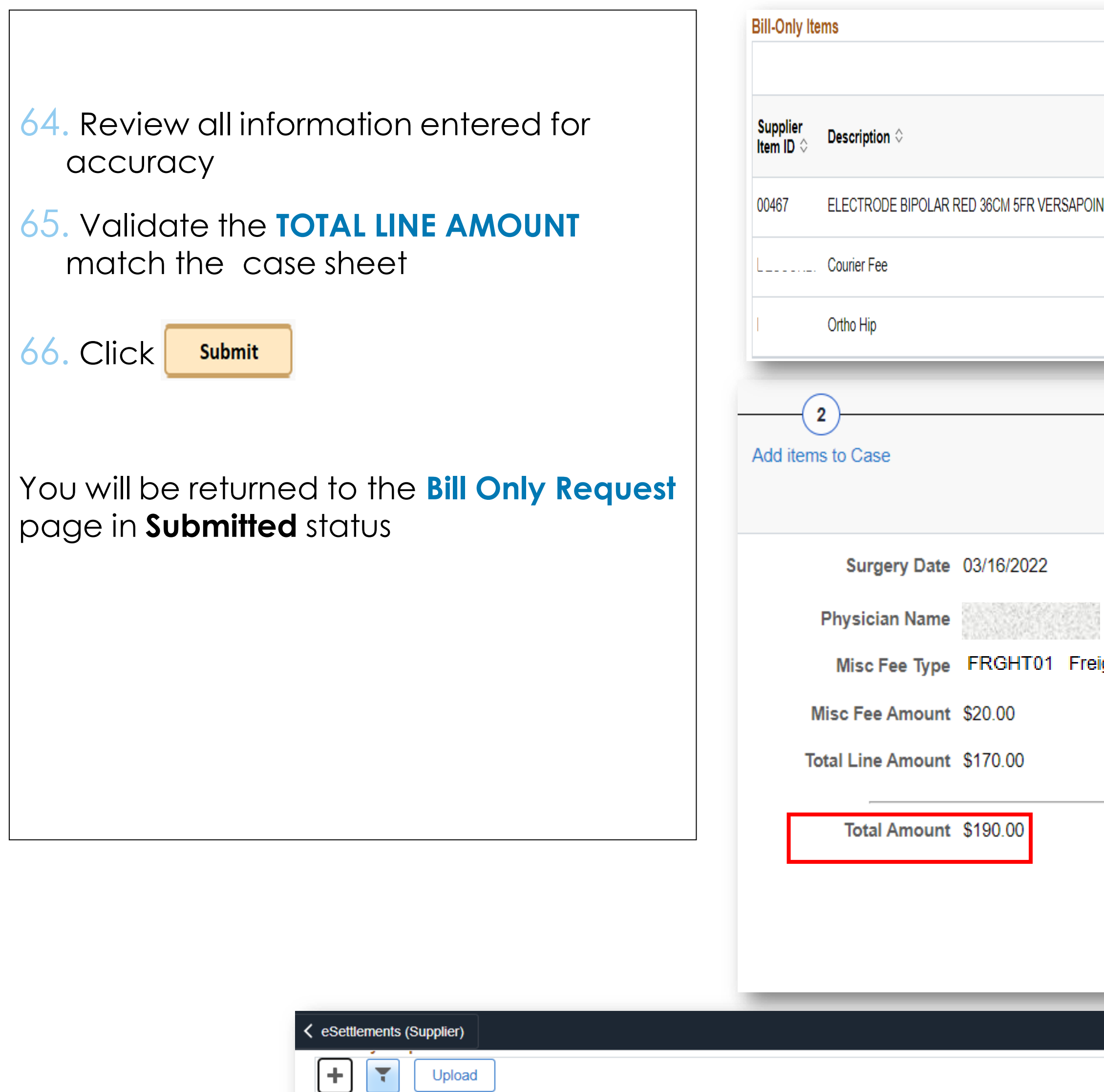

Surgery<br>Date  $\Diamond$ 

1024670 Los Angeles Medical Ctr OR 03/16/2022 JAMSHIDI ALI

Physician  $\Diamond$ 

Supplier  $\Diamond$ 

10/17/2023

Case ID

Surgery Location  $\diamond$ 

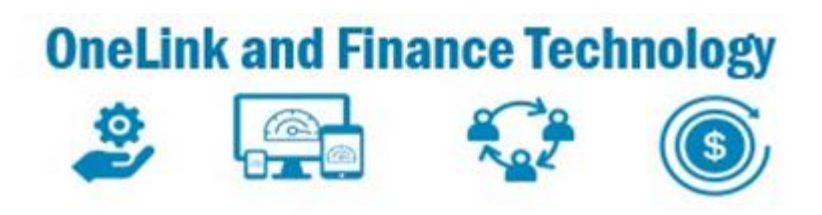

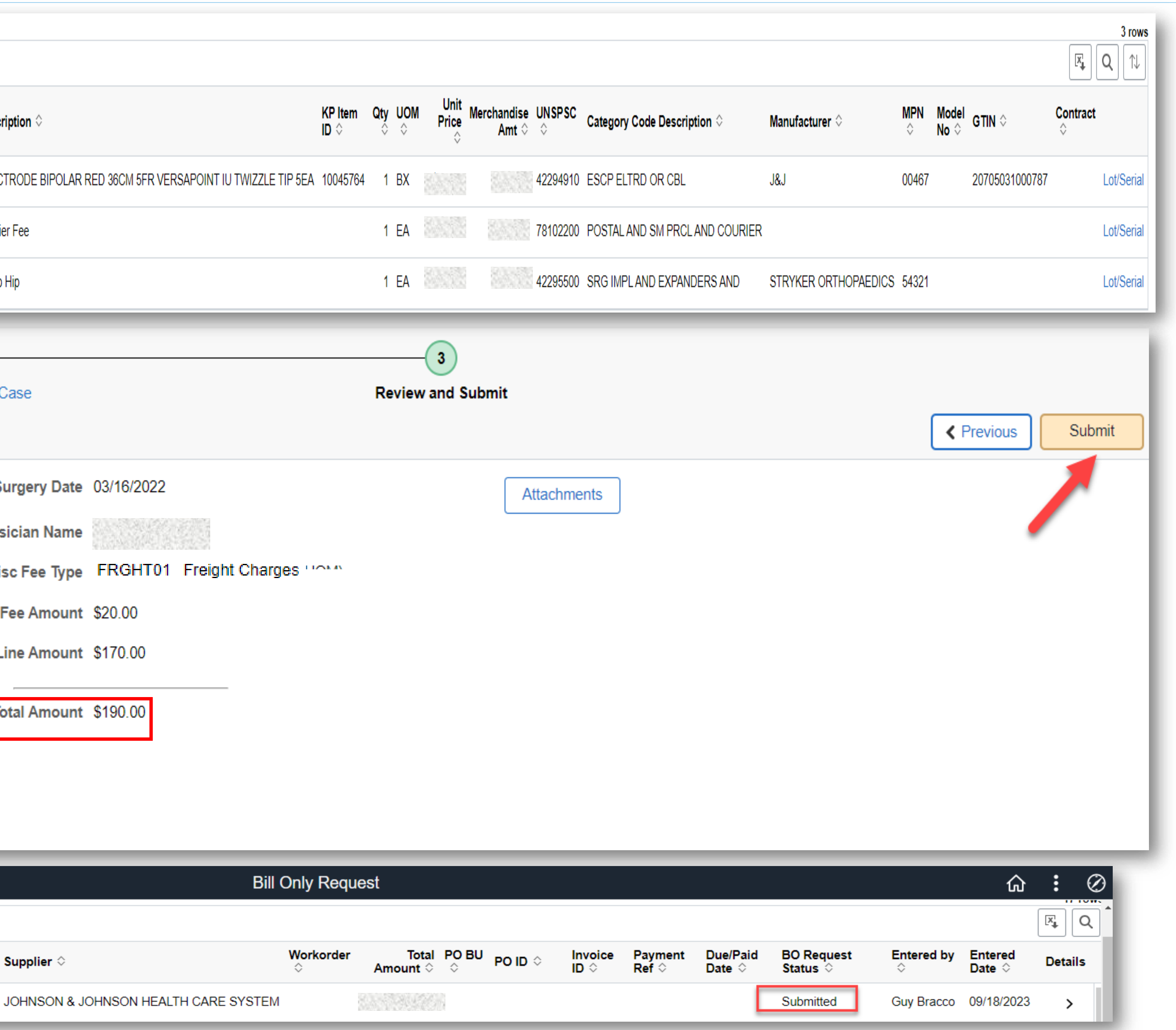

### Create Bill Only Request – Review and Submit Request